## iPhone 端末での KOMAnet Gmail の設定

iPhone 端末(iOS version 12、Gmail version5.0) 2019.3.4

KOMAnet Gmail を、キャリアメール、個人 Gmail と同様に送受信したり、プッシュ通知を受け取ることができます。

(注 1)バージョンによって画面表示が異なることがあります。ご了承ください。

(注 2)Gmail アプリがインストールされていない場合は、App Store よりインストールして下さい。

(1) ホーム画面から

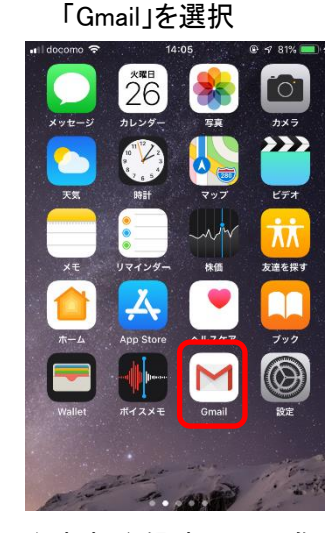

(注)新規登録時は(6)に進 んでください (5) 「アカウントを追加」を 選択

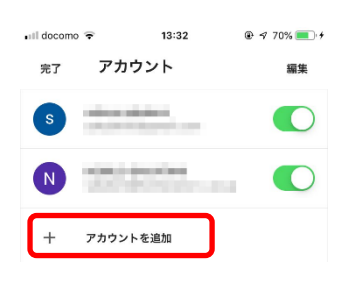

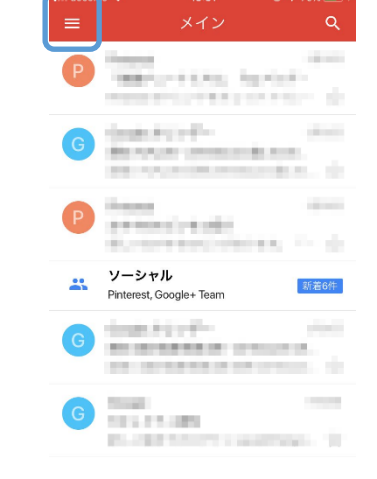

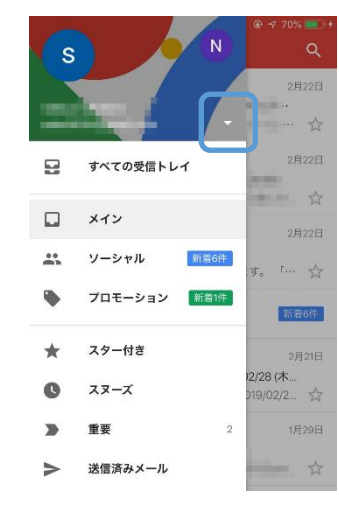

 $12.22$ 

アカウントの追加

"Gmail"がサインインのため

に"google.com"を使用しようと

しています。

これを行うと、AppとWebサイトにあなた<br>に関する情報を共有することを許可しま

続ける

 $\times$ 

M

メールの設定

G Google

a.

 $\bullet$ 

 $\mathbf{q}$ 

 $\sim$ 

 $Q \le 70\%$ 

(2) 「 = 」を選択 (3) 「 」を選択 (4) 「アカウントを管理」を

選択

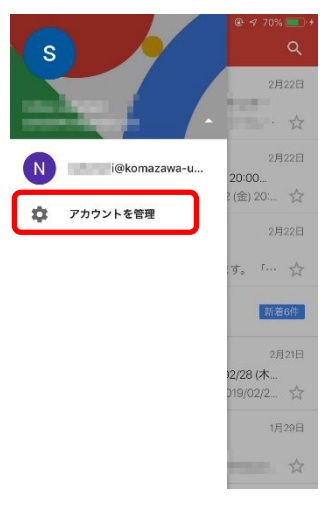

(6) 「Google」を選択 (7) 「続ける」を選択 (8) KOMAnet メールを

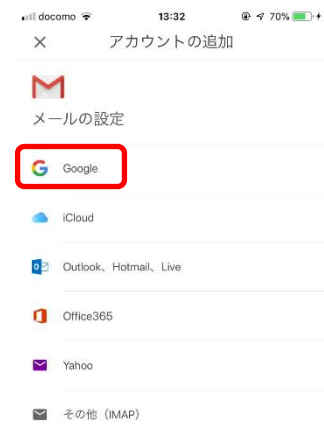

(10)追加したアカウントを

選択します

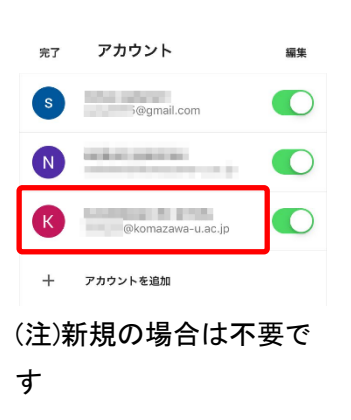

## (11)受信トレイが表示され

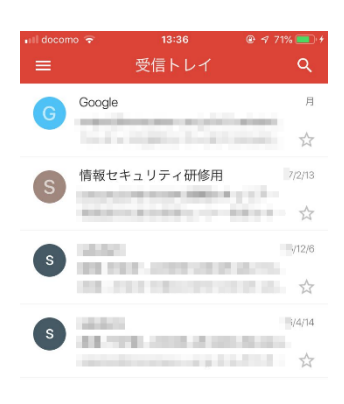

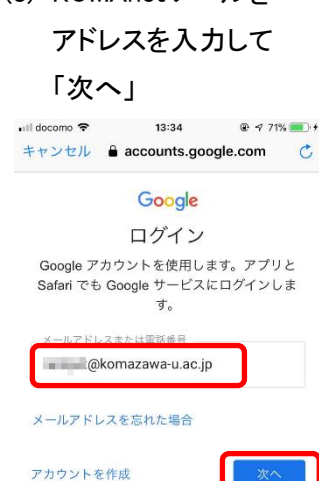

## (9) KOMAnet の

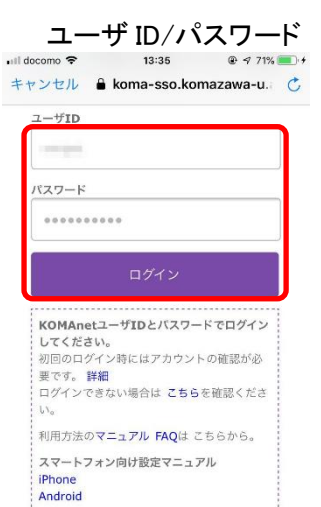

■ その他 (IMAP)

キャンセル

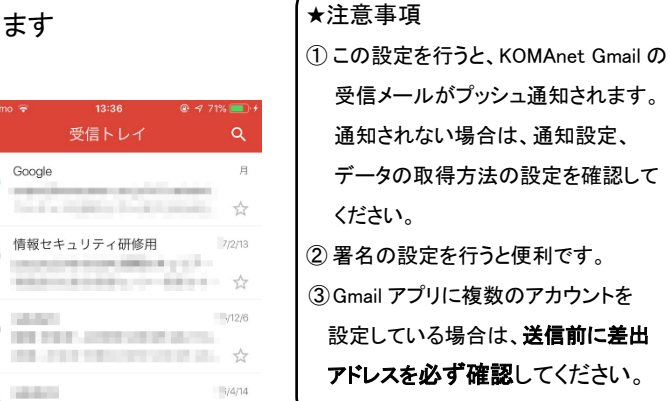